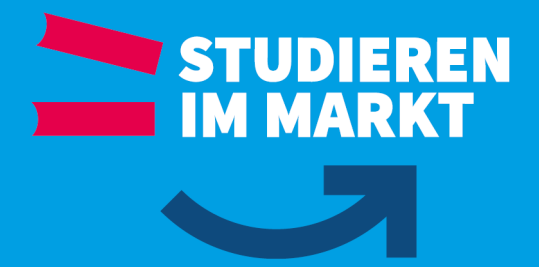

# Installation SSL-VPN und Herstellen der Verbindung

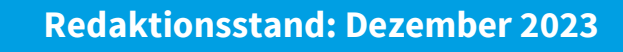

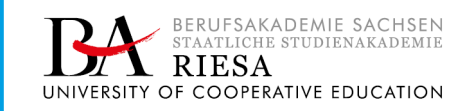

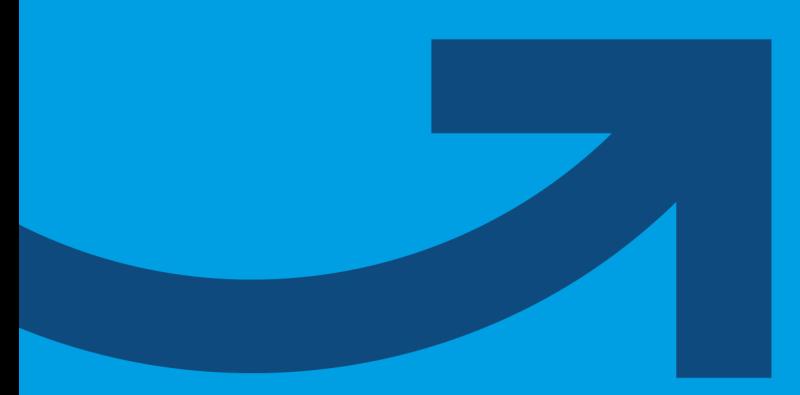

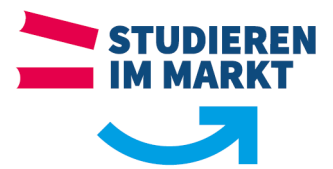

# <span id="page-1-0"></span>**Inhaltsverzeichnis**

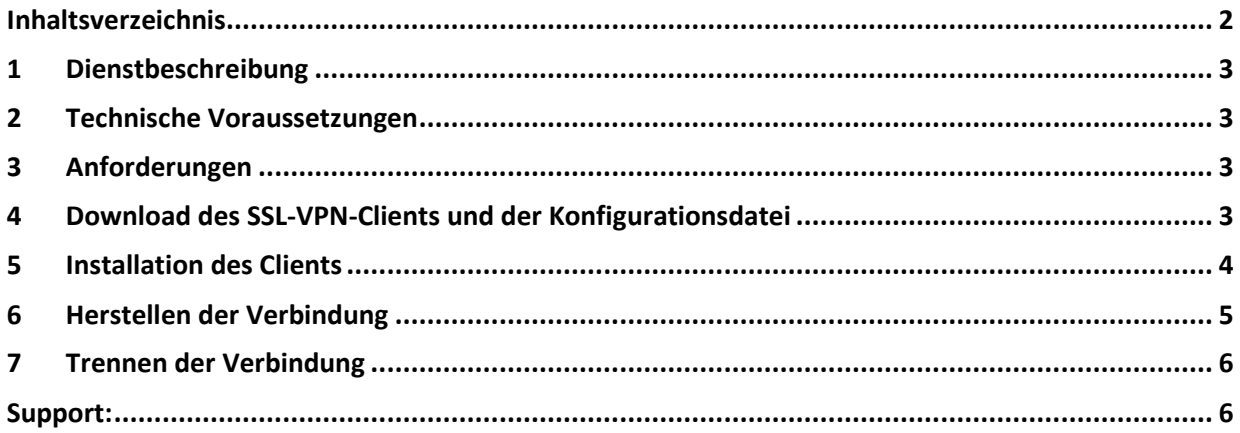

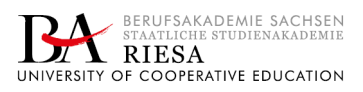

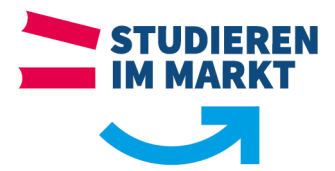

## <span id="page-2-0"></span>**1 Dienstbeschreibung**

Mit dem SSL-VPN-Client kann man über eine gesicherte und verschlüsselte Verbindung lizenzpflichtige bereitgestellte Software von der Berufsakademie auf dem privaten PC nutzen.

#### <span id="page-2-1"></span>**2 Technische Voraussetzungen**

- $\lambda$  Internetverbindung mit eigenem PC
- Administratorrechte zum Installieren des SSL-VPN-Clients am PC
- Aktuelle Anmeldedaten von der Berufsakademie

#### <span id="page-2-2"></span>**3 Anforderungen**

Download des SSL-VPN-Client und die personalisierte Konfiguration zur Herstellung der Verbindung

# <span id="page-2-3"></span>**4 Download des SSL-VPN-Clients und der Konfigurationsdatei**

Link zum Downloaden der erforderlichen Software und der Konfigurationsdatei: [https://ssl-vpn.ba-riesa.de](https://ssl-vpn.ba-riesa.de/)

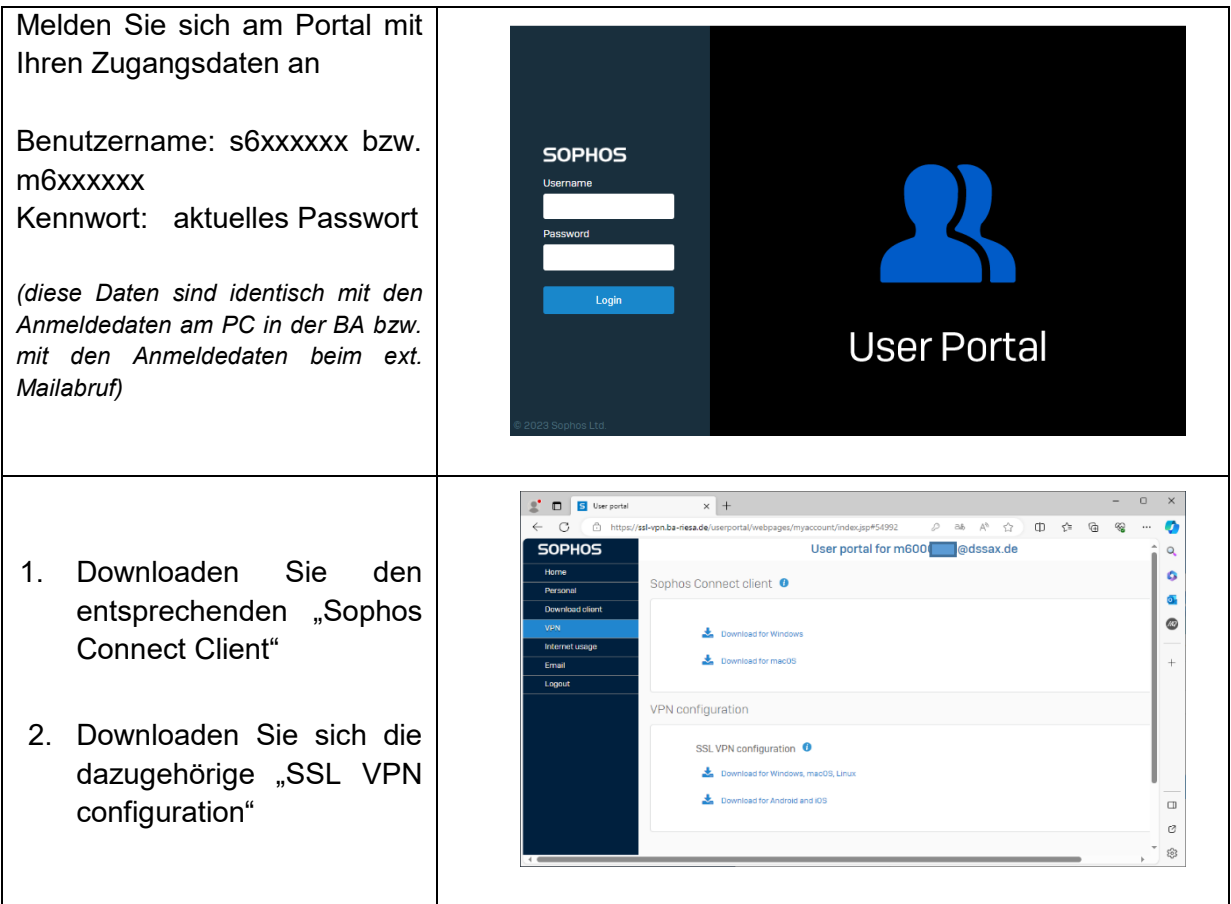

Melden Sie sich am Sophos-Portal ab.

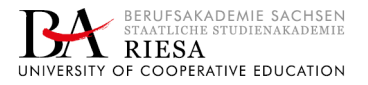

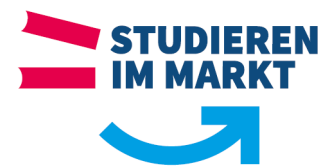

## <span id="page-3-0"></span>**5 Installation des Clients**

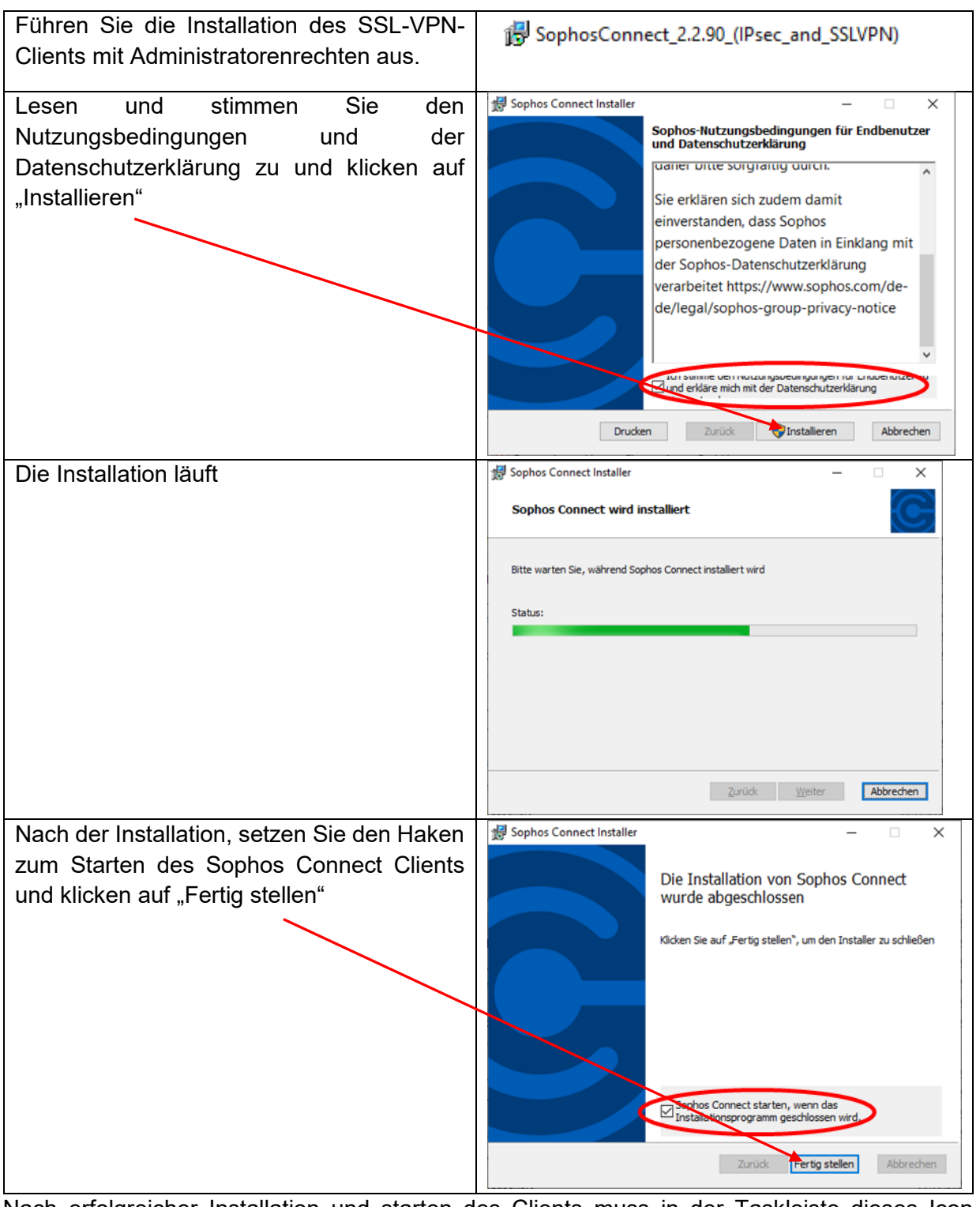

Nach erfolgreicher Installation und starten des Clients muss in der Taskleiste dieses Icon

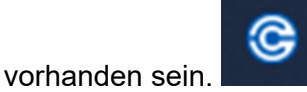

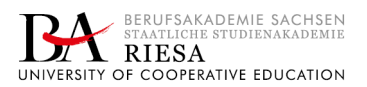

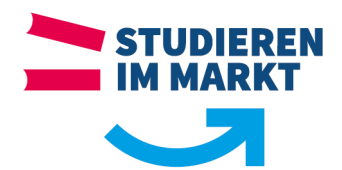

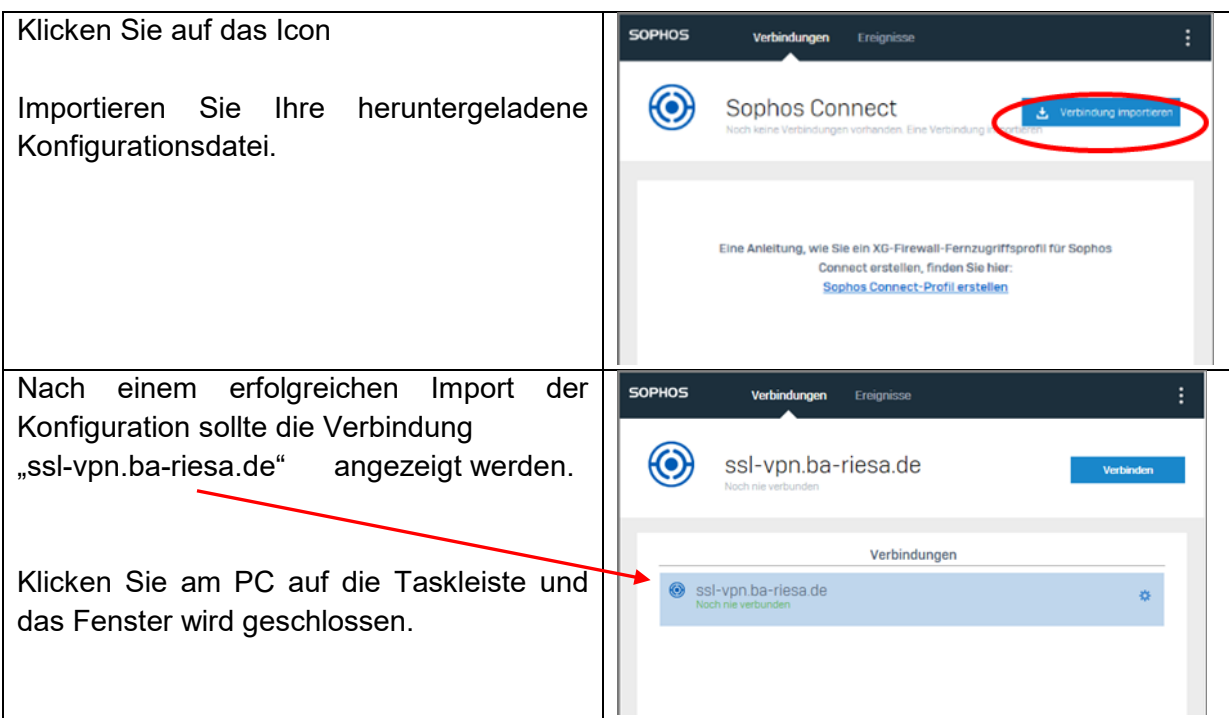

# <span id="page-4-0"></span>**6 Herstellen der Verbindung**

Voraussetzung zum Herstellen einer SSL-VPN-Verbindung ist ein bestehender Internetzugang mit Ihrem PC, dem installierten SSL-VPN-Clients und der importieren Konfigurationsdatei der Berufsakademie.

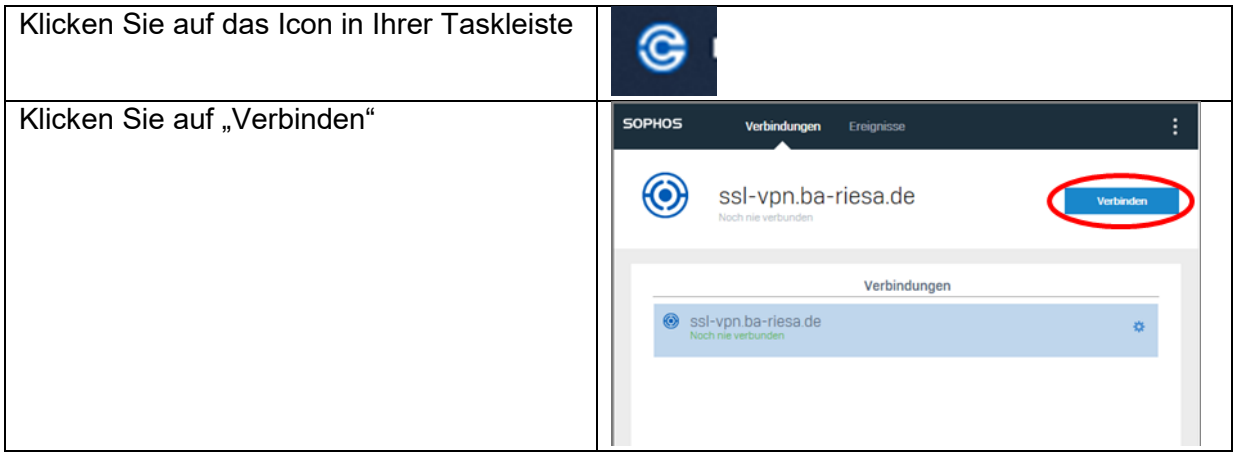

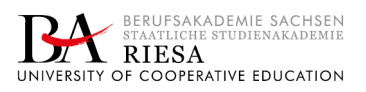

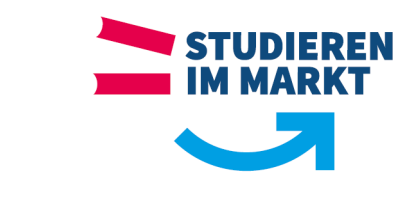

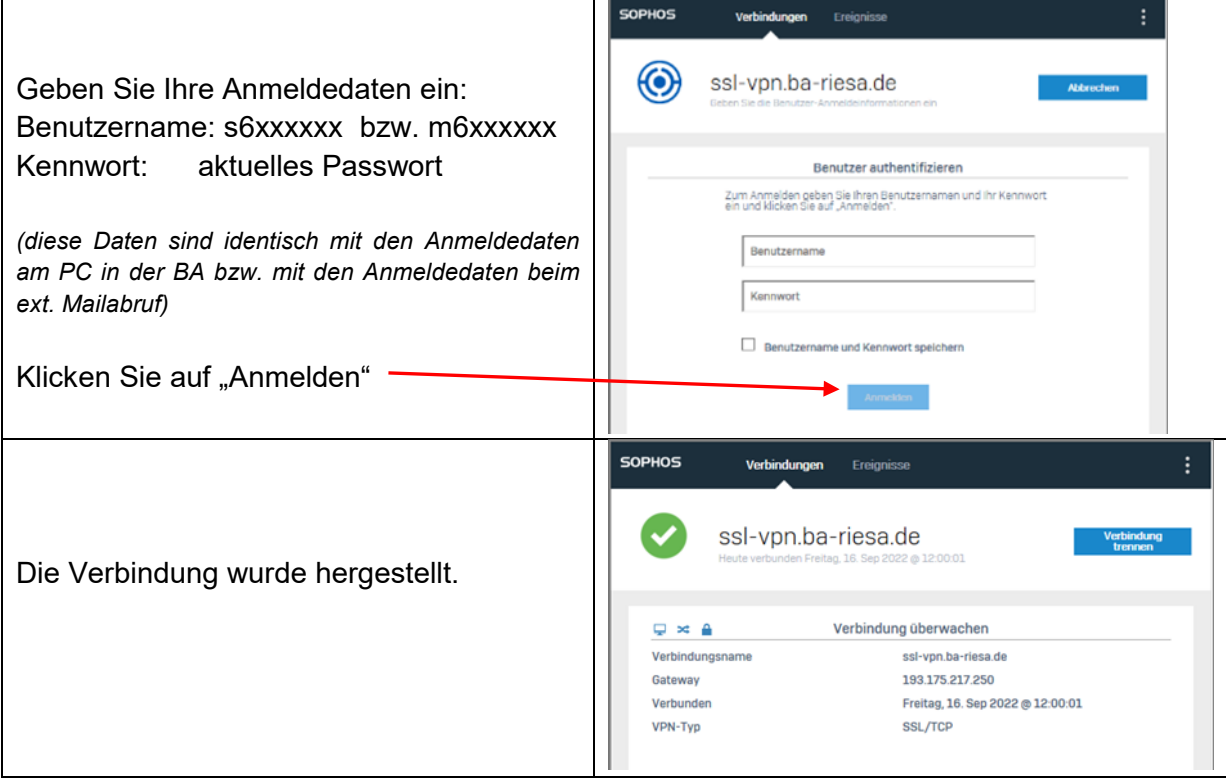

Die erfolgreiche Herstellung der Verbindung erkennen Sie auch daran, dass in der Taskleiste

das Icon von "Sophos Connect" mit einem grünen Haken versehen ist.

#### <span id="page-5-0"></span>**7 Trennen der Verbindung**

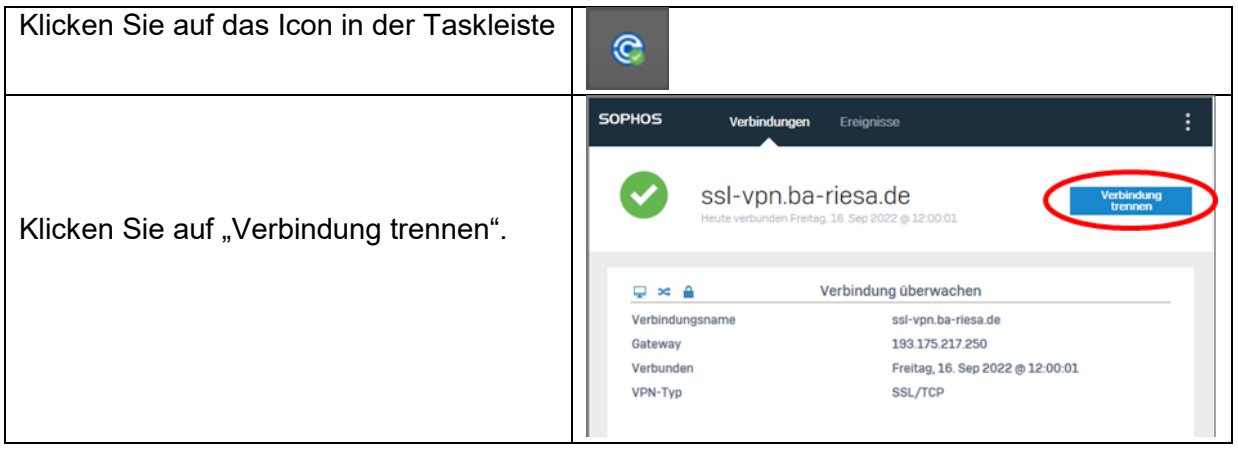

#### <span id="page-5-1"></span>**Support:**

Für eventuelle Rückfragen oder Unterstützung wenden Sie sich bitte an den IT Support: E-Mail: [support@ba-sachen.de](mailto:support@ba-sachen.de) | Hotline: 03525 707 - 611

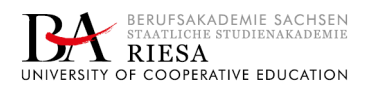

G